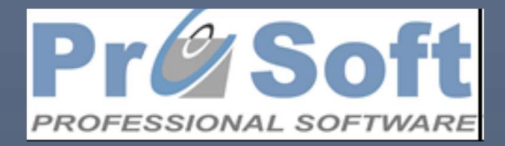

Popisi i prenos početnog stanja(kasa trgovine)

2024

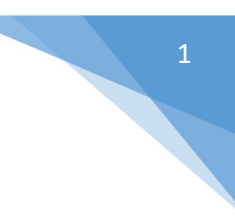

# Sadržaj

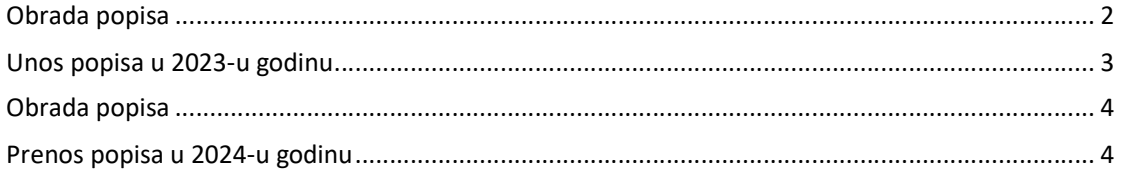

## Obrada popisa

Prvi korak je logovanje u 2023-u godinu (preduslov da je godina već otvorena na kasi). Nakon pokretanja kase i odabira forme Povezivanje sa drugom bazom podataka (slika 1), pojaviće se slika 2.

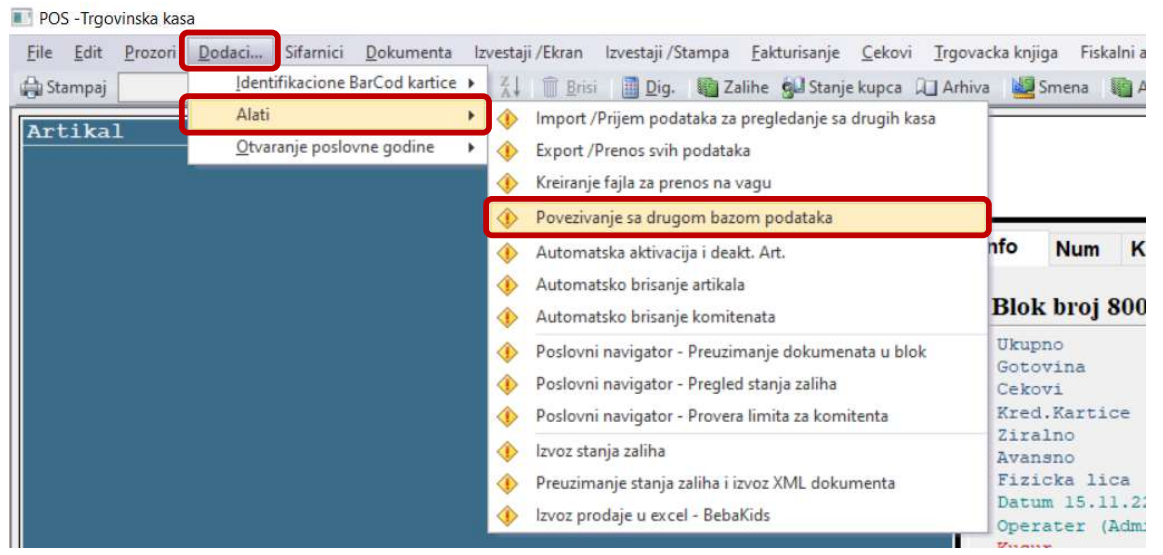

Slika 1

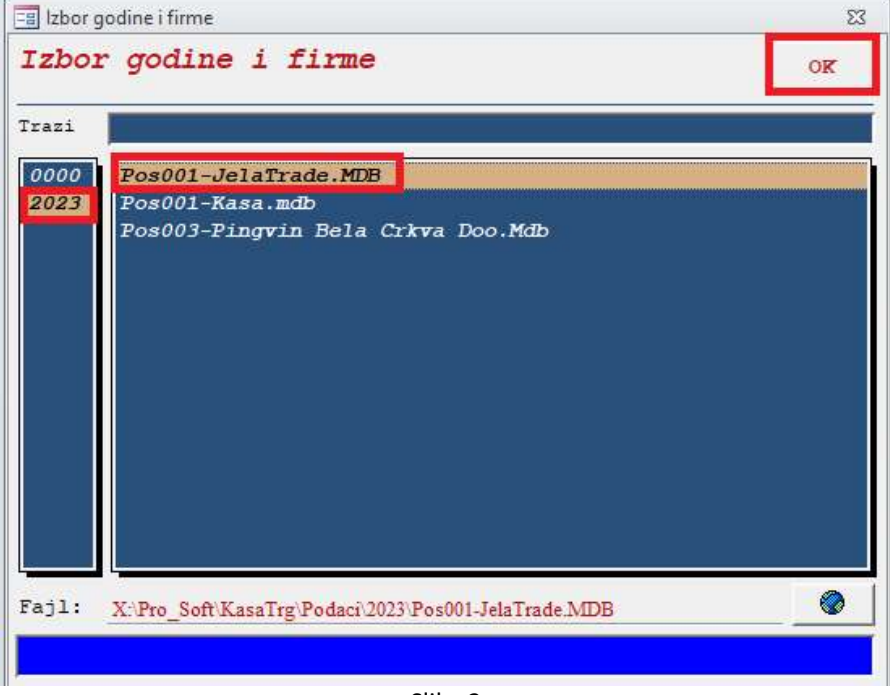

Slika 2

Potrebno je odabrati godinu 2023 i određenu bazu i potvrditi na Ok.

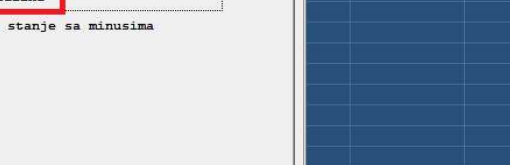

## Unos popisa u 2023-u godinu

Prvi korak je Unos stanja sa popisa (slika 3)

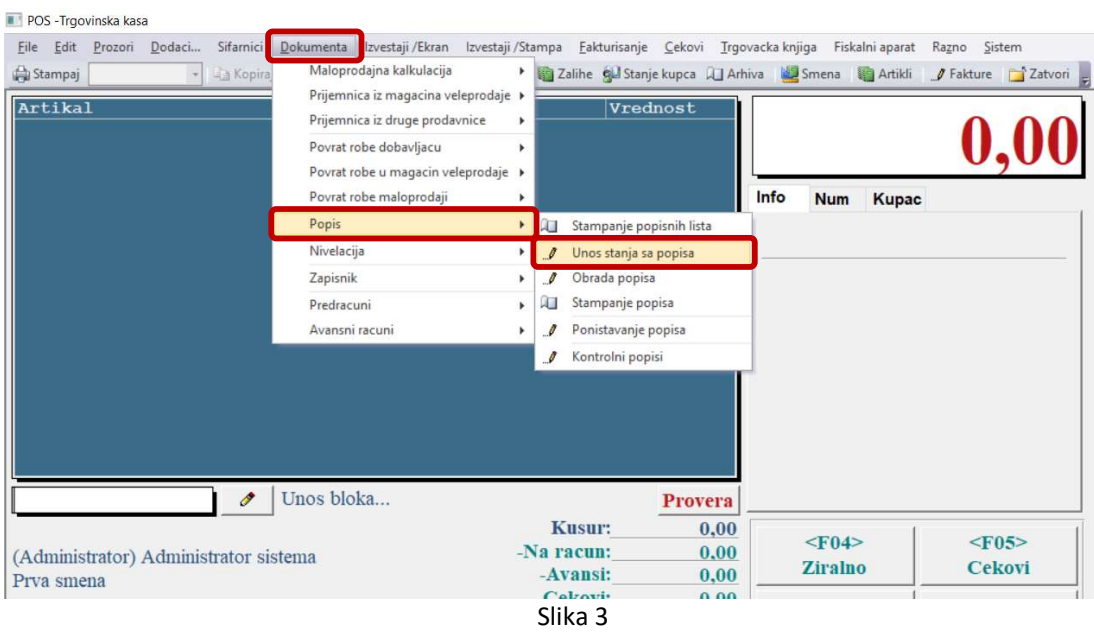

Pojaviće se forma sa slike 4. Bitno je prekucati broj dokumenta koji bude ponuđen I uneti datum 31.12.2023 (u našem primeru je broj dokumenta 2). Prenos artikala se vrši klikom na dugme Prenos artikala I povezivanjem funkcije Prenos artikala sa stanjem zaliha

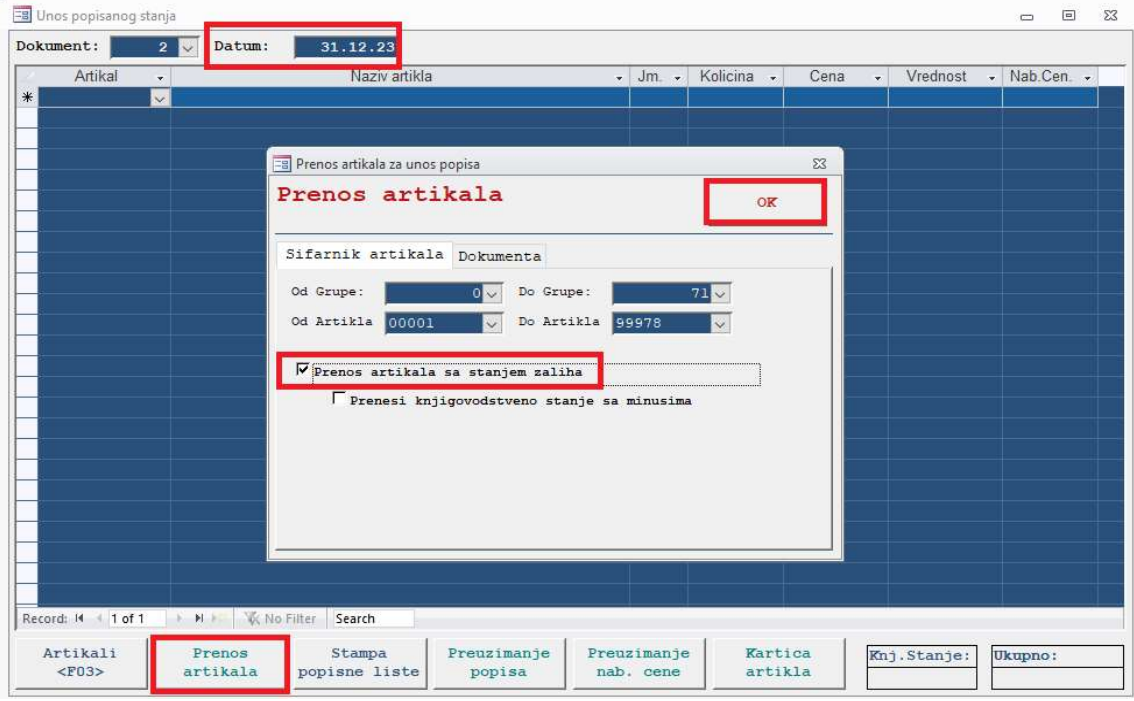

### Obrada popisa

Dokument popisa je potrebno proknjižiti (slika 5). Vrši se odabir dokumenta pod kojim je unet popis na dan 31.12.2023. (u našem primeru 2)

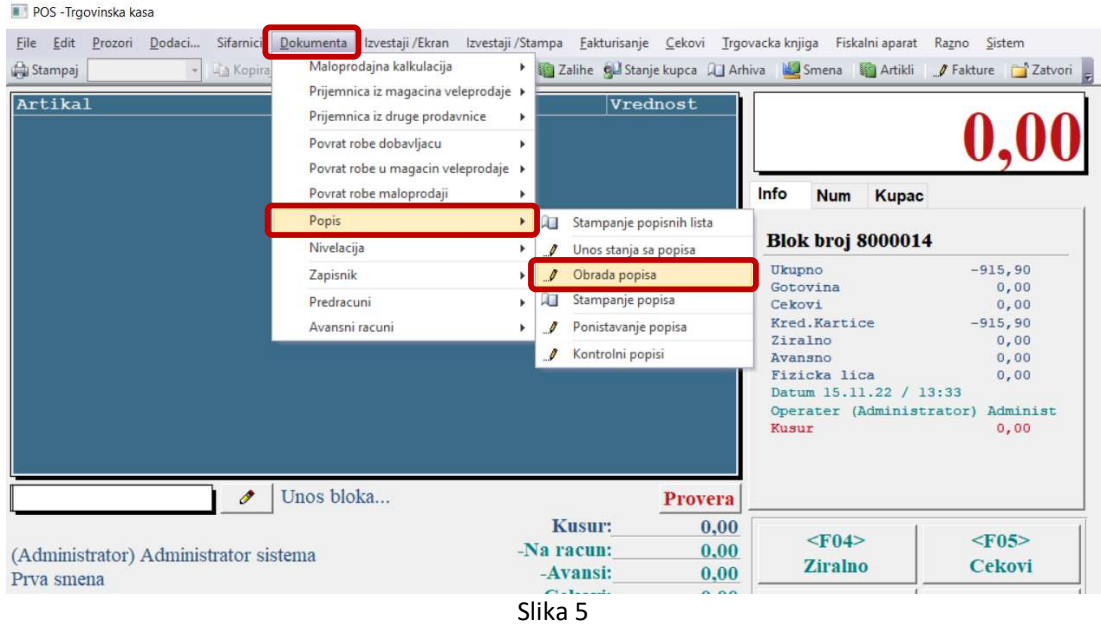

Knjiženjem popisa je završena potrebna procedura u 2023-oj godini (slika 6)

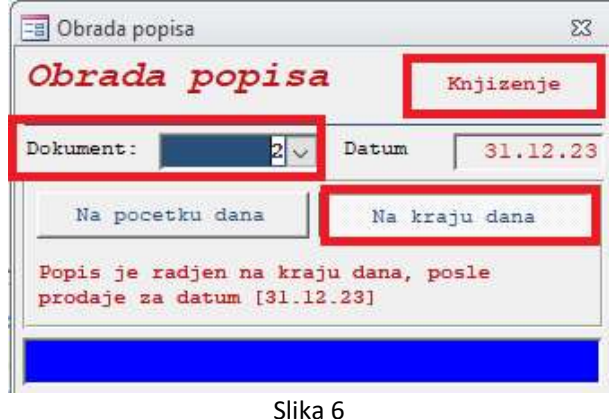

#### Prenos popisa u 2024-u godinu

Potrebno je ulogovati se u tekuću godinu, 2024-u . Potrebno je ponoviti postupak prikazan na slici 1 I odabrati godinu 0000 I određenu bazu I potvrditi na Ok.

Nakon logovanja u tekuću godinu je potrebno ulogovati se u formu Prenos početnog stanja po popisu (slika 7). Na formi početnog stanja odabrati Prethodnu poslovnu godinu (u našem primeru 2023-u) I Broj popisa sa kojim je završena godina (u našem primeru 2) Potvrda se vrši klikom na OK

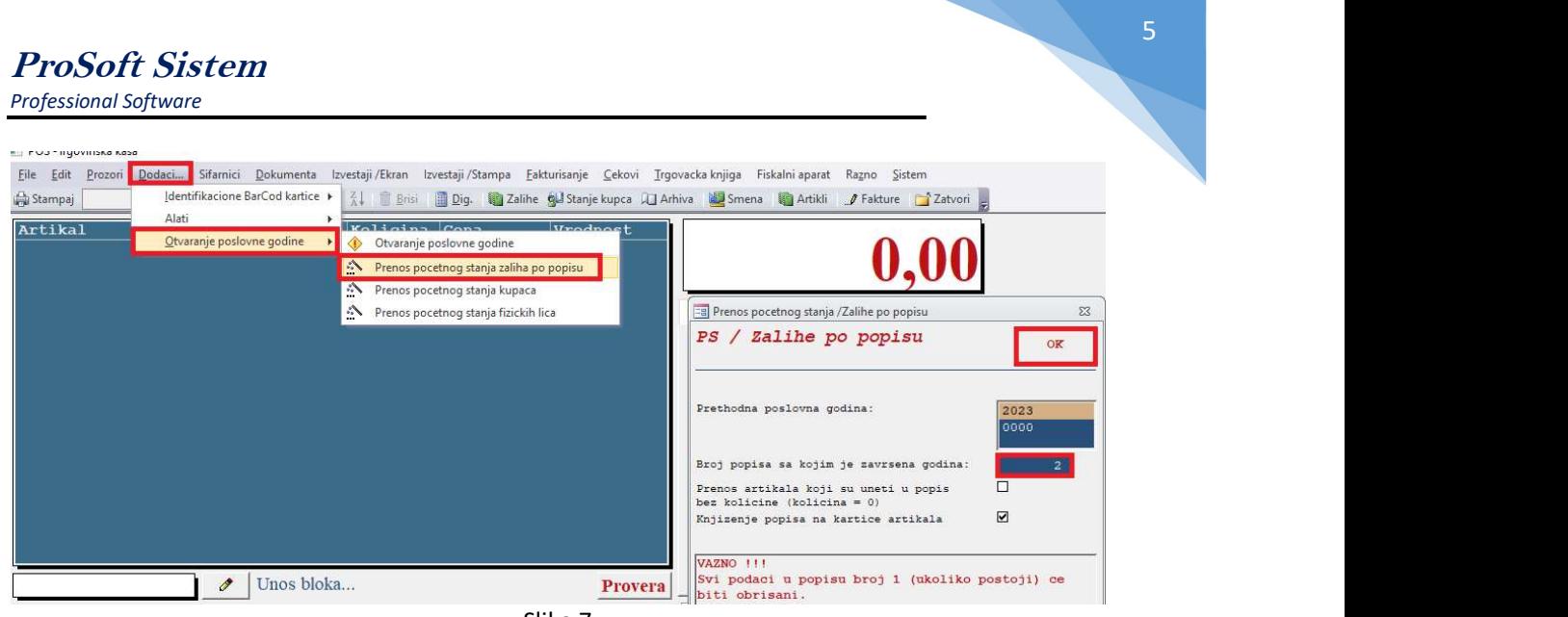

Slika 7

Napomena: Poslednji korak je da se u tekućoj godini odradi knjiženje popisa koji je prenet (obično to bude popis pod rednim brojem 1). Na putanji Dokumenta/Popis/Obrada popisa odaberite dokument pod rednim brojem 1 i kliknite na Knjiženje.